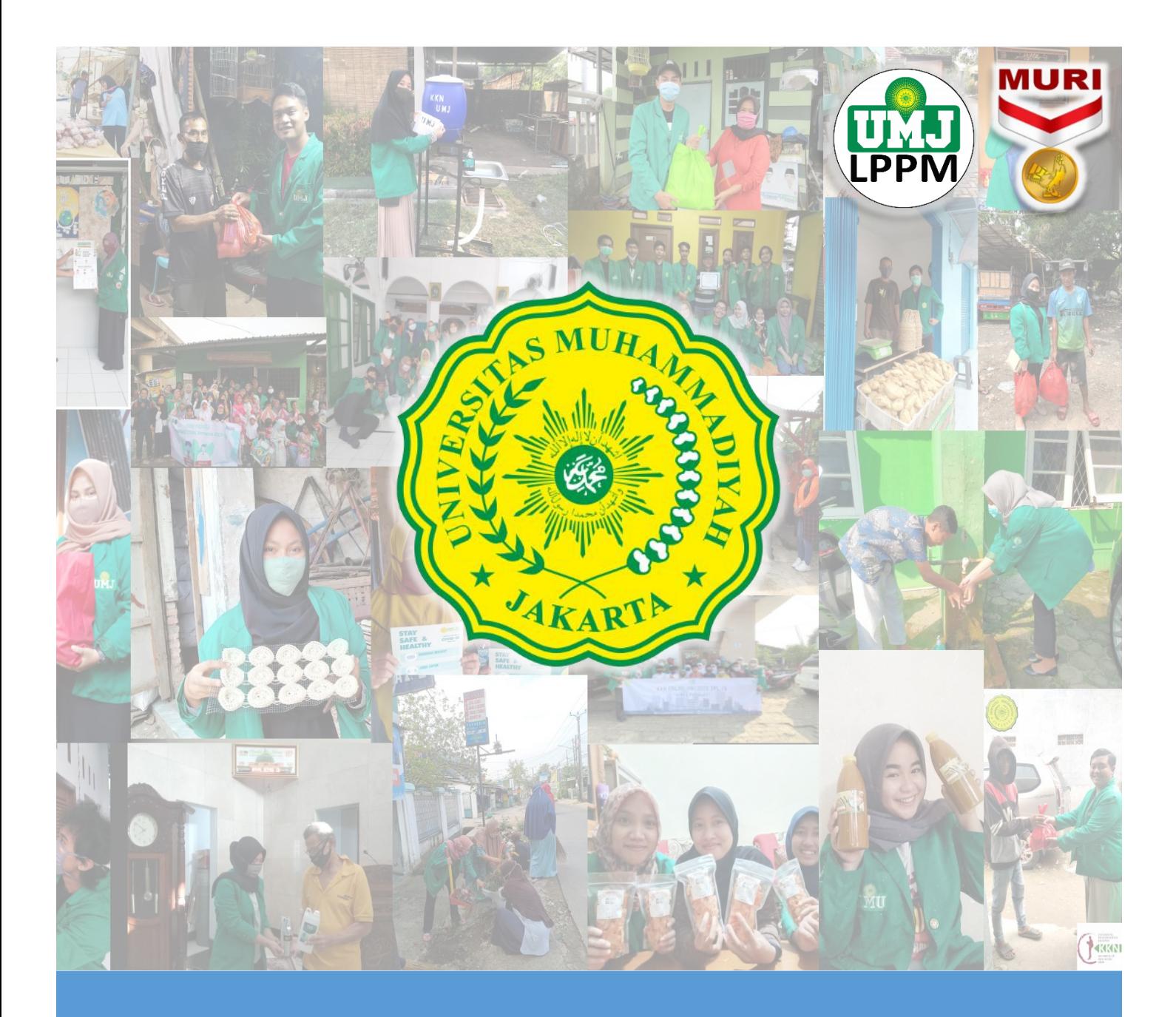

# Panduan Sistem kkn.umj.ac.id

*Panduan untuk Dosen Pendamping*

**umj.ac.id lppm.umj.ac.id kkn.umj.ac.id**

# Daftar Isi

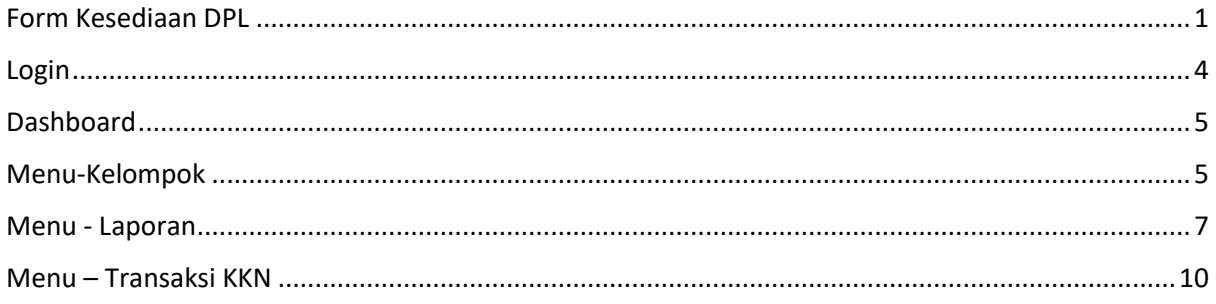

### <span id="page-3-0"></span>Form Kesediaan DPL

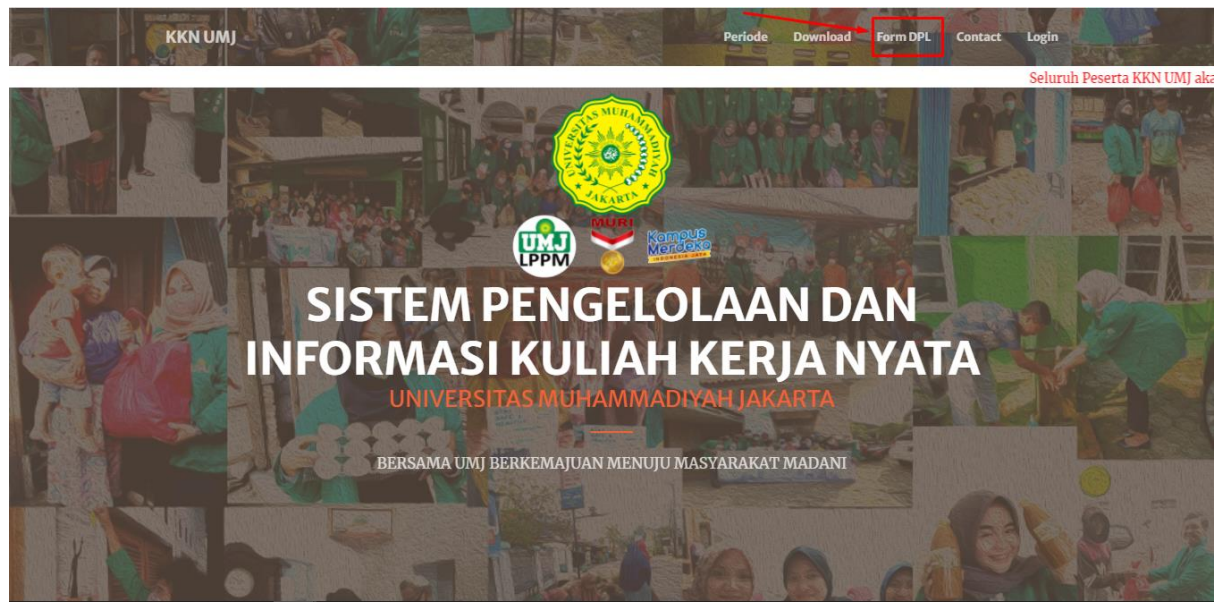

*Gambar 1*

Silahkan bapak/ibu menuju ke laman kkn.umj.ac.id, gunakan browser pada laptop/pc bapak/ibu agar hasil maksimal

Lalu klik menu Form DPL seperti yang ditunjukkan oleh Gambar 1

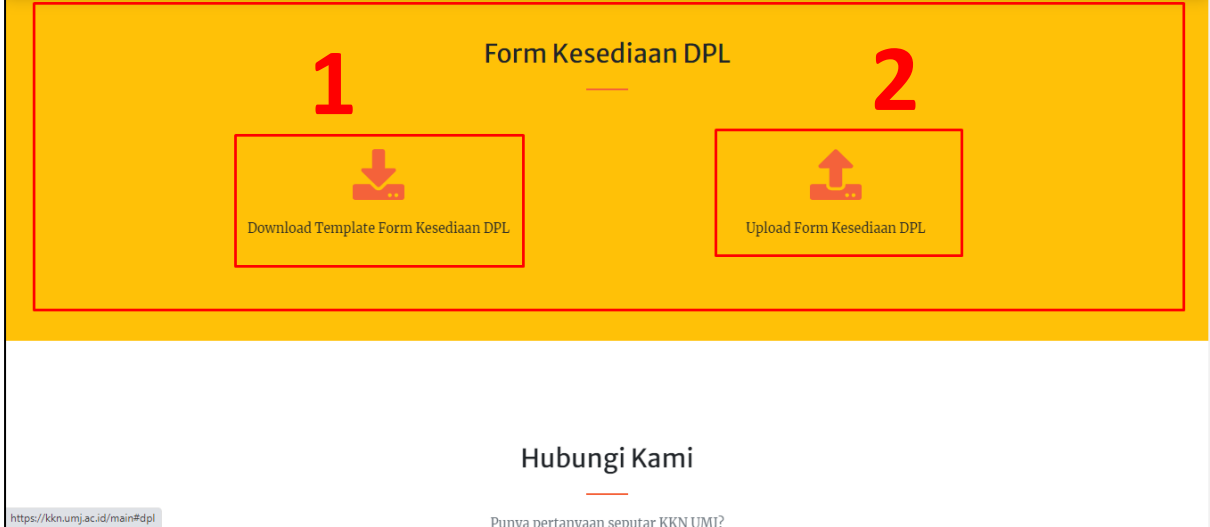

*Gambar 2*

Selanjutnya bapak/ibu akan diarahkan kepada bagian Form Kesediaan DPL seperti yang ditunjukkan pada gambar 2.

Untuk meng-upload Form Kesediaan DPL, langkah-langkahnya adalah ;

- 1. Bapak/ibu download dulu template form kesediaan DPL seperti yang ditunjukkan oleh gambar 2
- 2. Setelah didownload, isi dulu form tersebut dengan lengkap serta di tanda-tangani oleh DPL Lihat contoh seperti gambar 3 dibawah

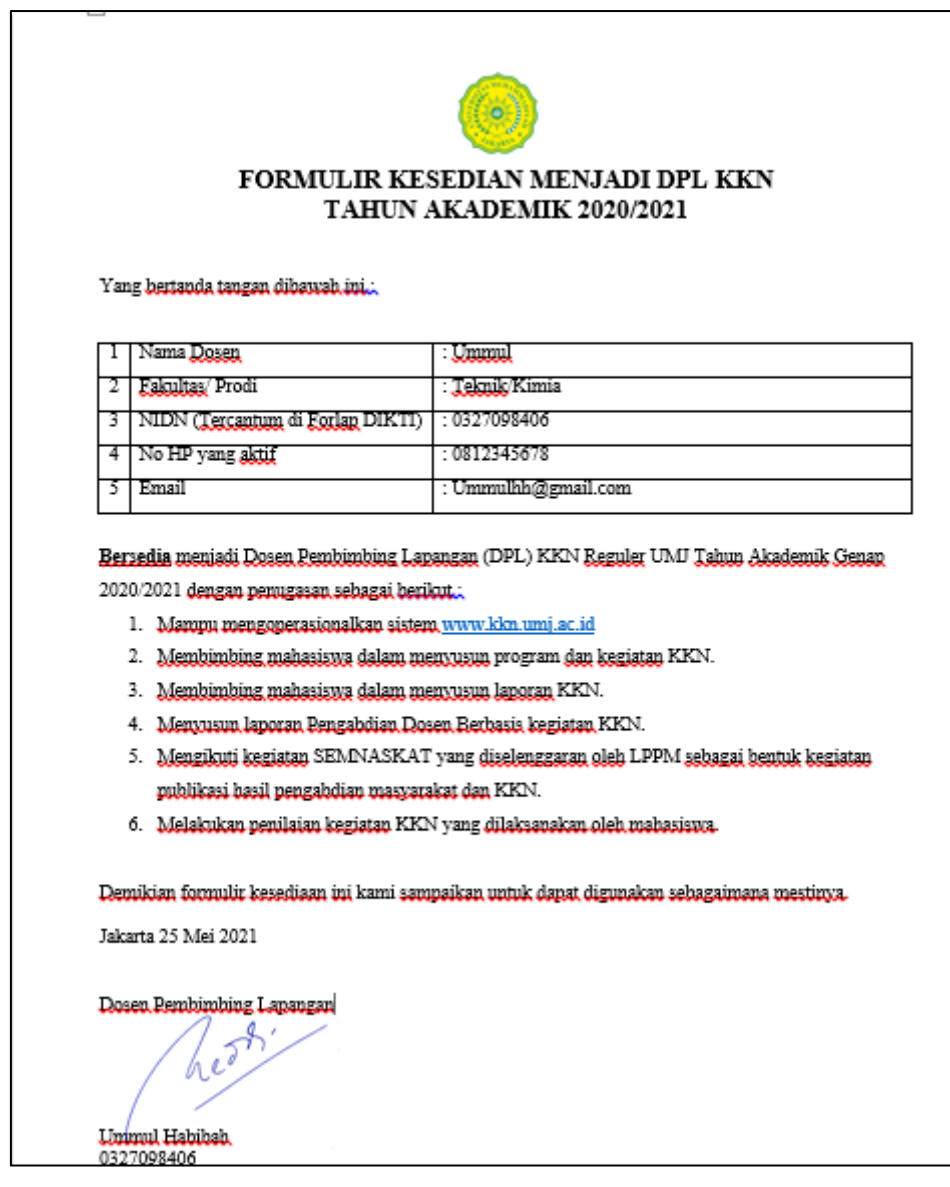

*Gambar 3*

- 3. Setelah diisi, silahkan bapak ibu kembali ke bagian Form Kesediaan DPL di laman kkn.umj.ac.id lagi (lihat gambar 2)
- 4. Klik Upload Form Kesediaan DPL seperti yang ditunjukkan pada gambar 2
- 5. Pilih periode KKN nya, lalu masukkan nidn/nama bapak ibu DPL (lihat gambar 4)

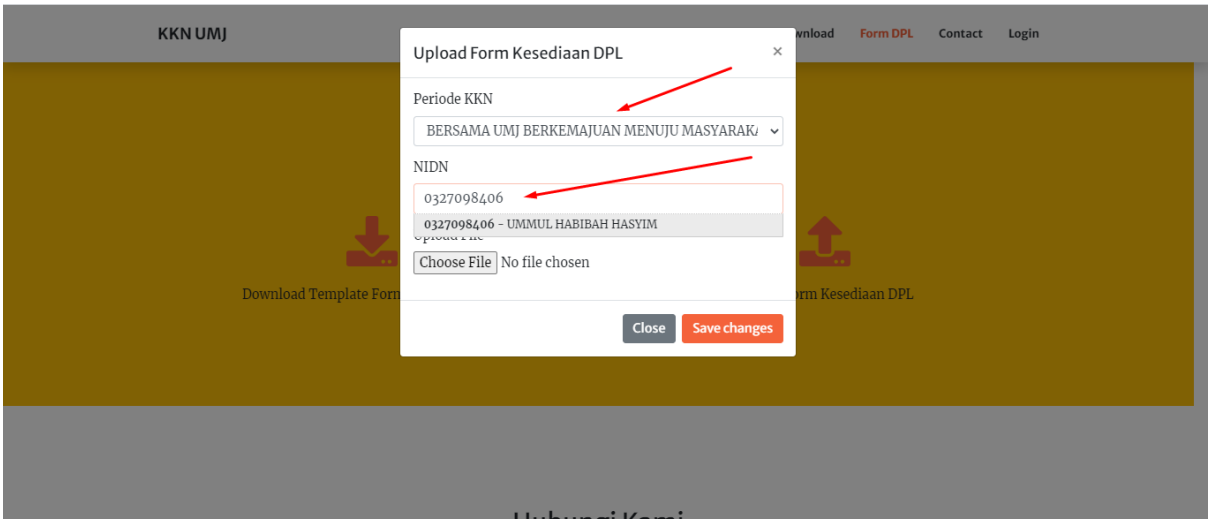

*Gambar 4*

6. Setelah itu ketemu nidn/nama bapak ibu klik datanya (lihat gambar 5)

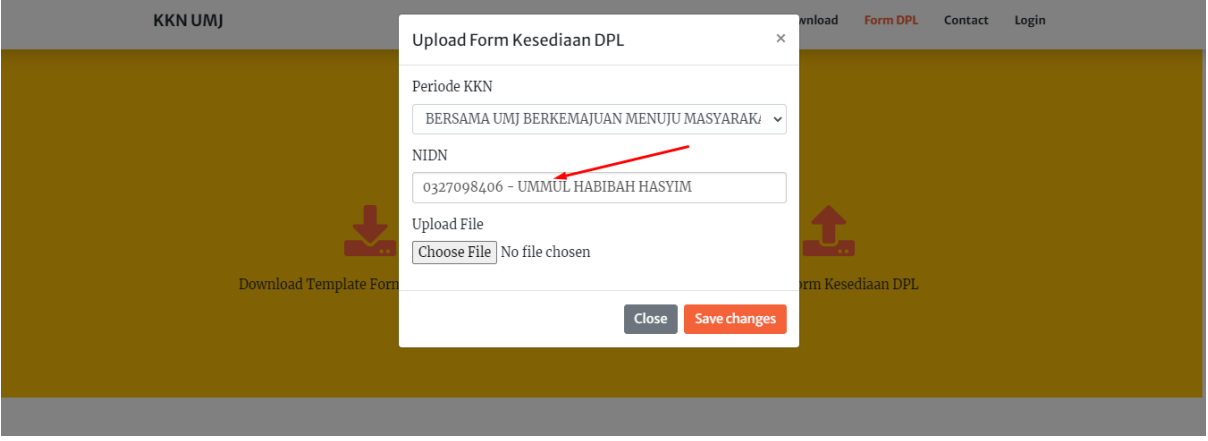

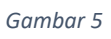

- 7. Berikutnya bapak/ibu klik tombol  $\boxed{\text{Choose File}}$ , akan muncul pop-up seperti gambar 6.
- 8. Kemudian bapak/ibu pilih filenya dan klik Save

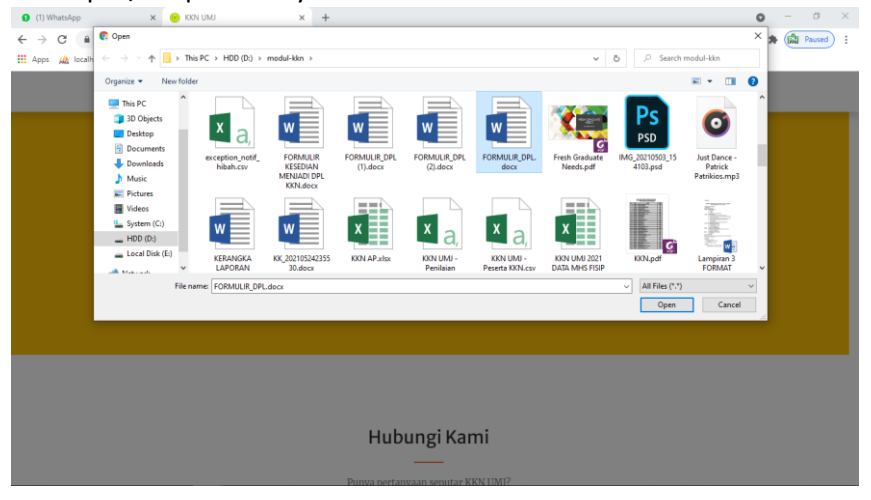

*Gambar 6*

# <span id="page-6-0"></span>Login

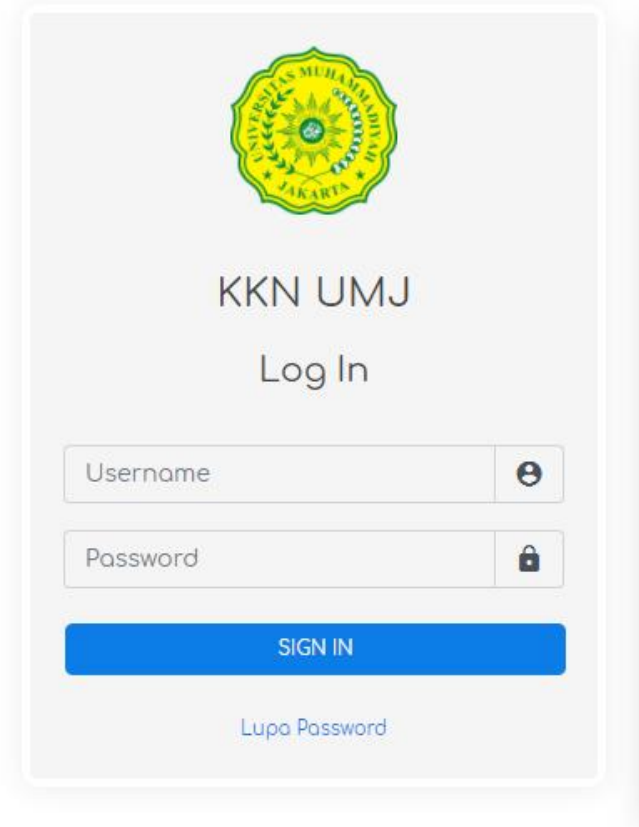

*Gambar 7*

Untuk masuk kedalam sistem KKN.UMJ.AC.ID silahkan bapak/ibu masukkan Username  $Password = qwerty$ 

*\*default password adalah qwerty*

<span id="page-7-0"></span>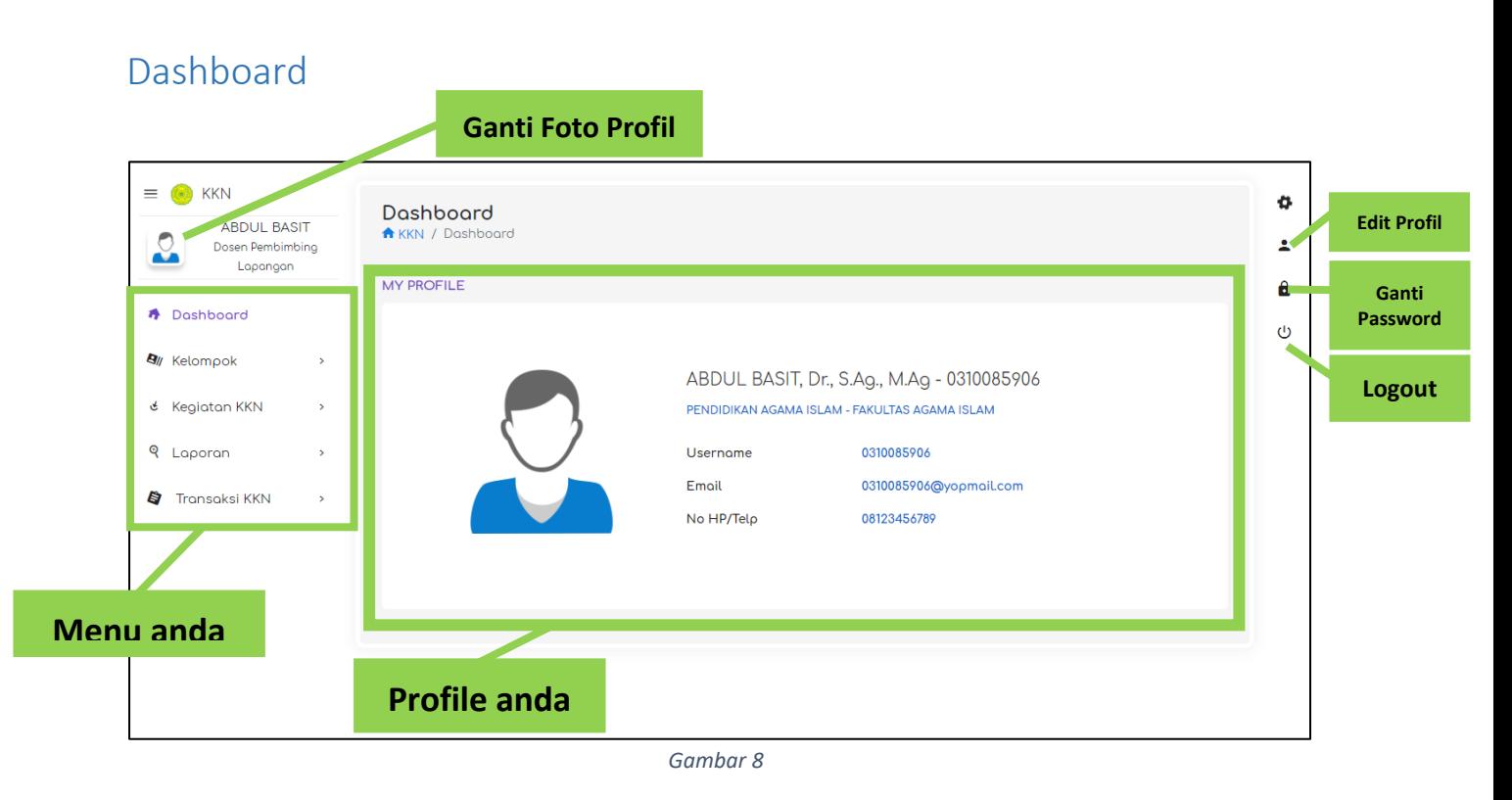

Ini adalah tampilan dashboard Bapak/Ibu.

#### <span id="page-7-1"></span>Menu-Kelompok

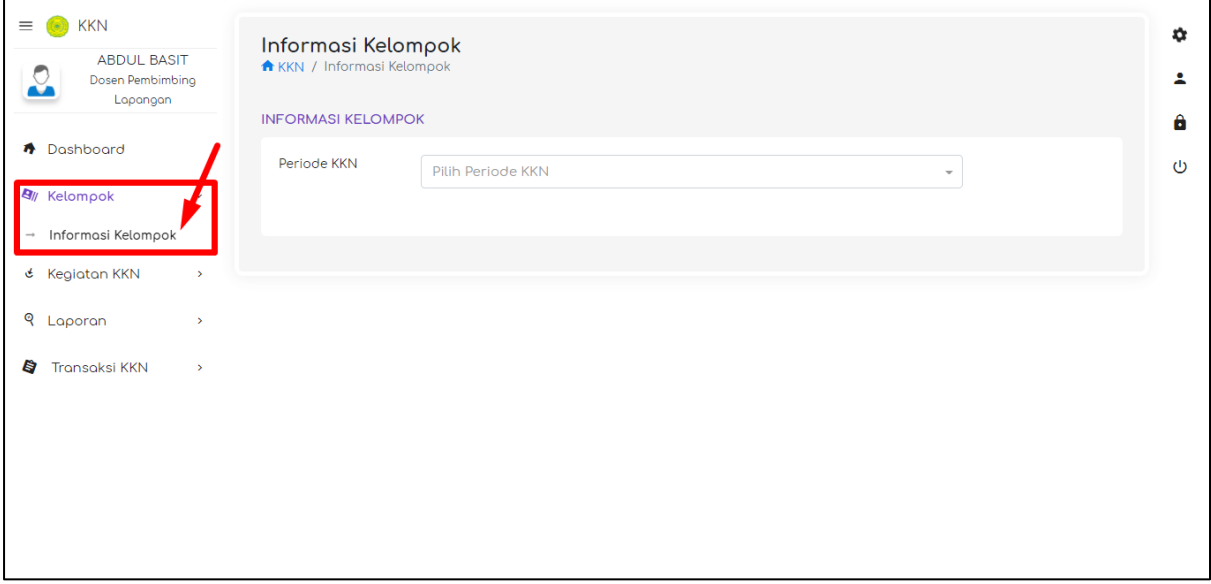

*Gambar 9*

#### Menu – Kelompok

Klik menu Kelompok – Informasi kelompok untuk mengetahui informasi Mahasiswa yang menjadi anggota dikelompok KKN bapak/ibu

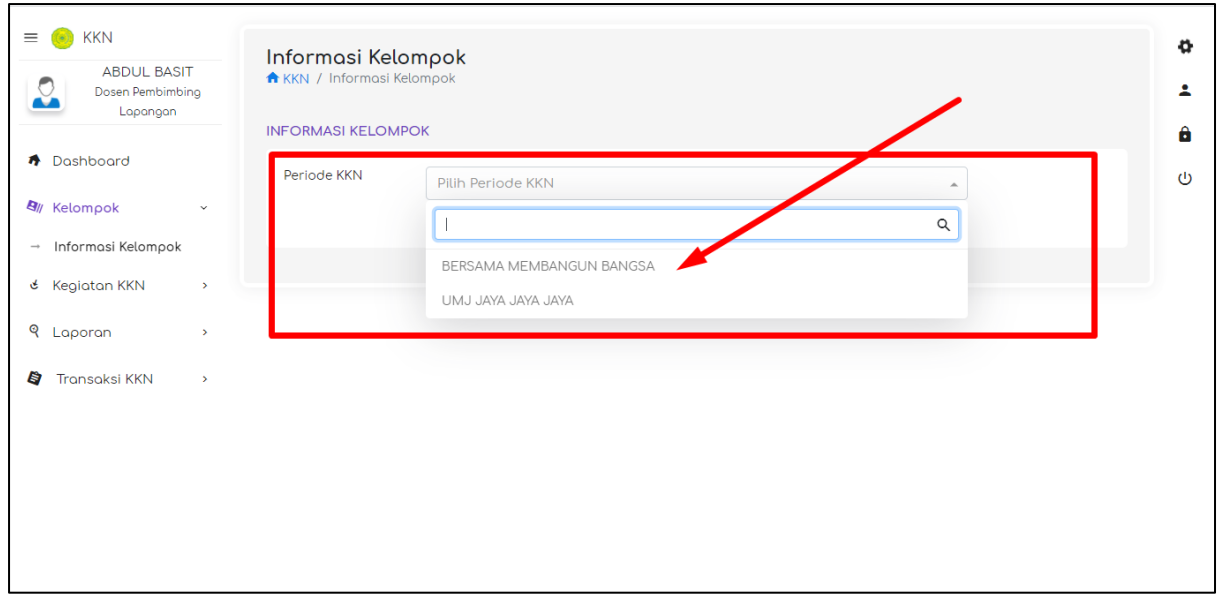

*Gambar 10*

#### Selanjutnya pilih Periode KKN seperti pada gambar 4

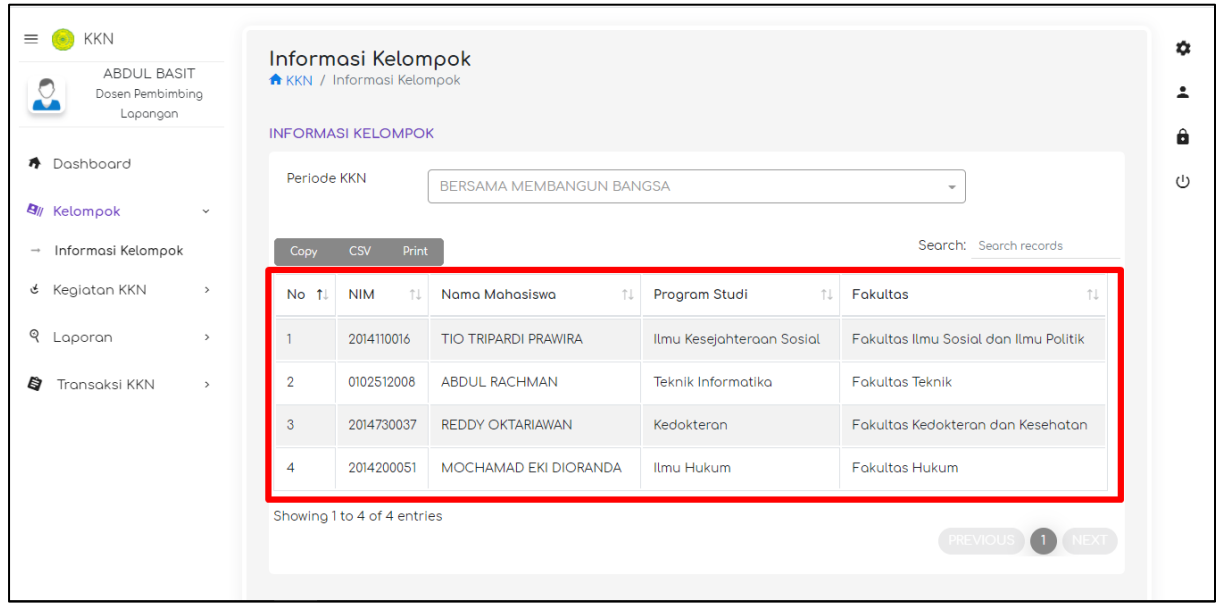

*Gambar 11*

Gambar 5 adalah data kelompok mahasiswa KKN bapak/ibu

#### <span id="page-9-0"></span>Menu - Laporan

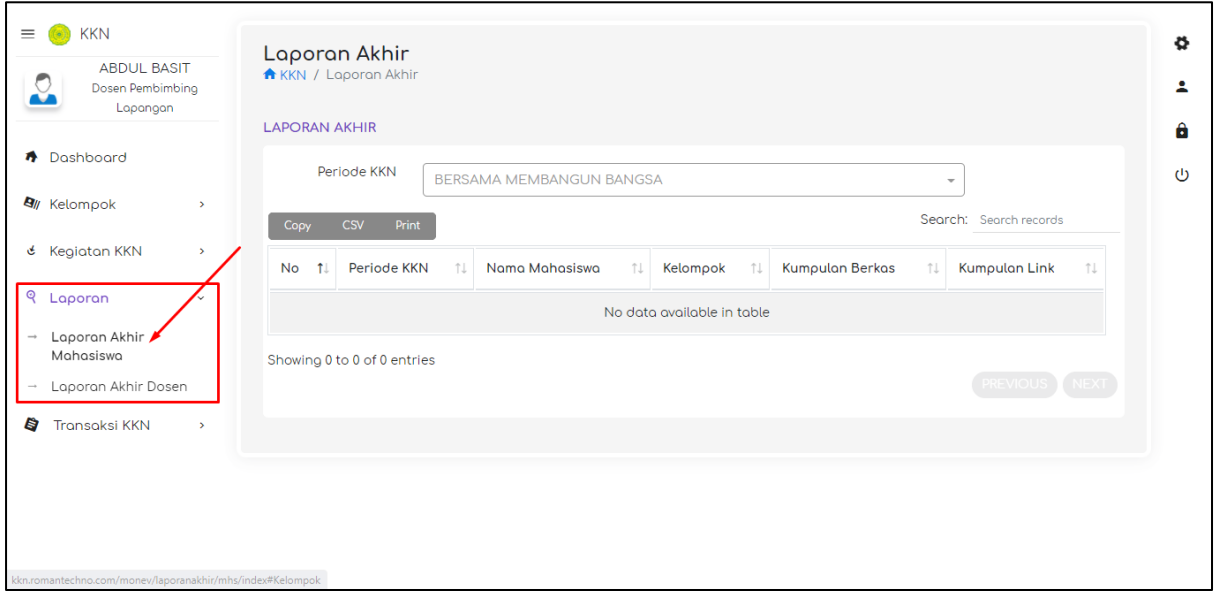

*Gambar 12*

#### **Menu – Laporan – Laporan Akhir Mahasiswa**

Pada menu ini Bapak/ibu dapat melihat laporan akhir dari mahasiswa anggota kelompok KKN Bapak/ibu

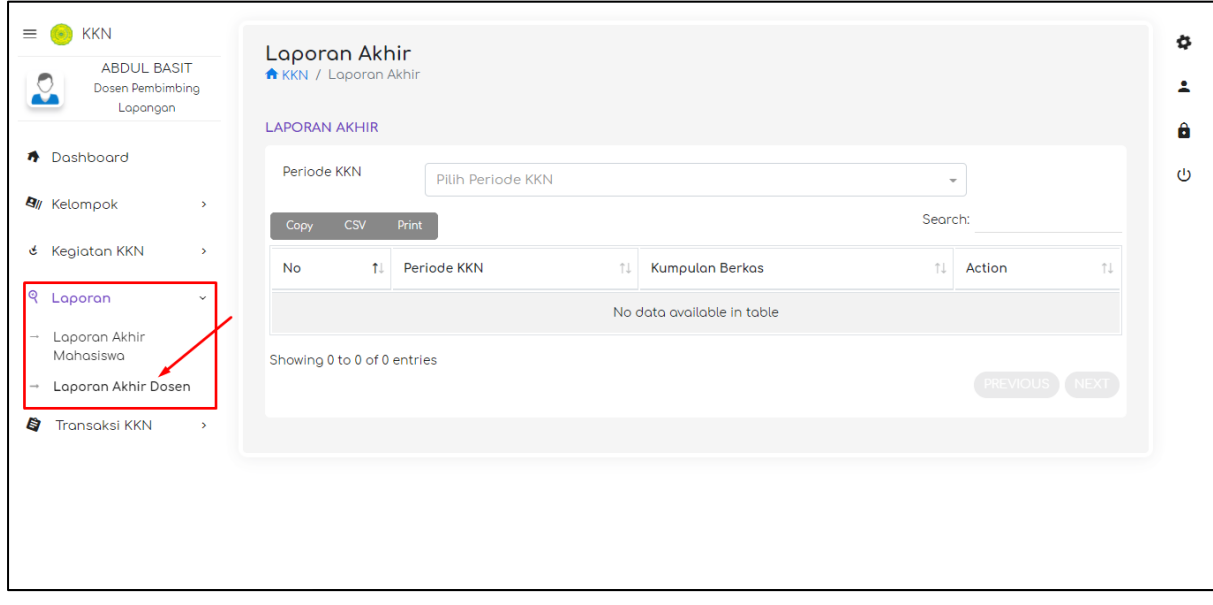

*Gambar 13*

#### **Menu – Laporan – Laporan Akhir Dosen**

Menu ini berfungsi sebagai tempat untuk meng-upload laporan-laporan yang dibuat oleh dosen pembimbing

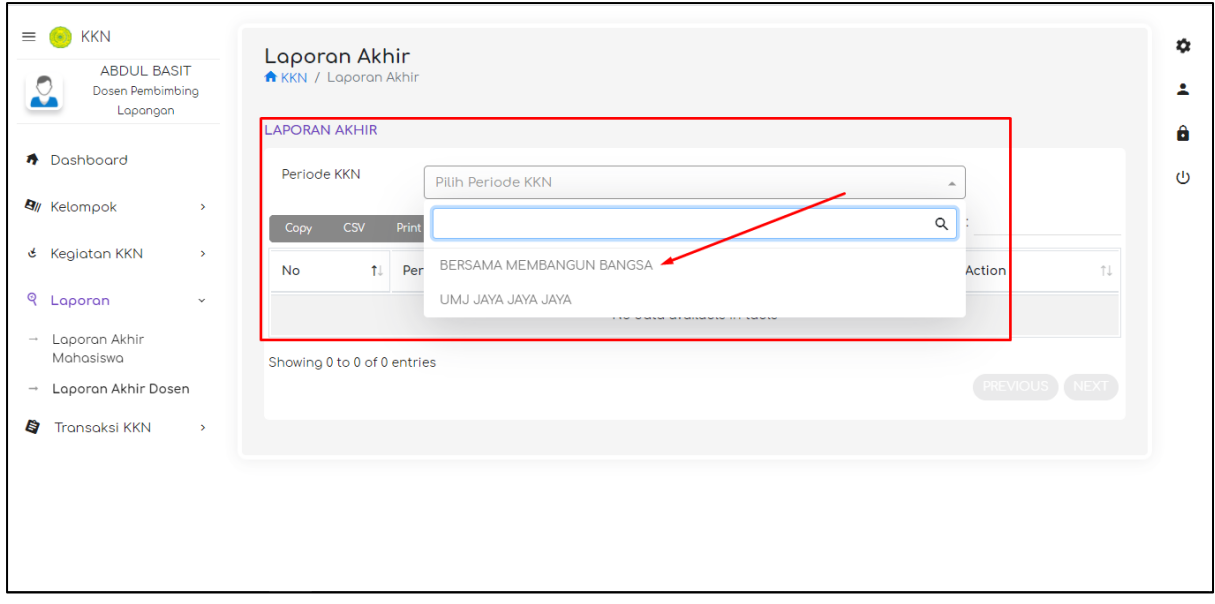

*Gambar 14*

Untuk membuat Laporan silahkan bapak/ibu memilih terlebih dahulu **Periode KKN**nya terlebih dahulu seperti yang ditunjukkan oleh gambar 8

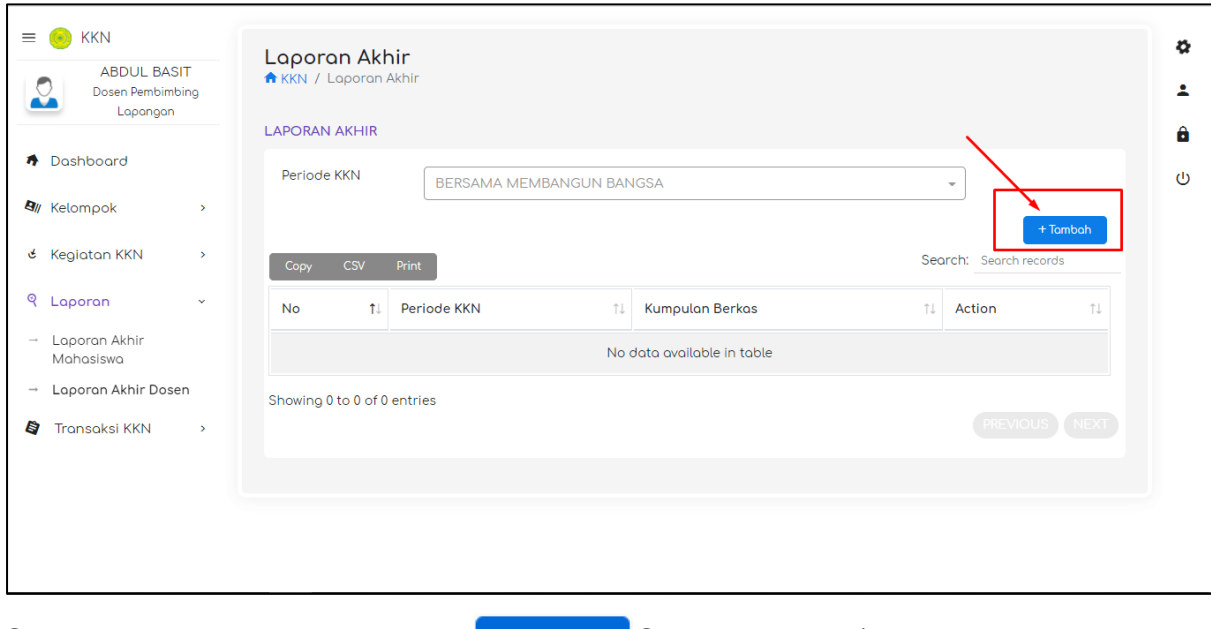

Selanjutnya akan muncul tombol + Tomboh Silahkan bapak/ibu klik tombol tersebut

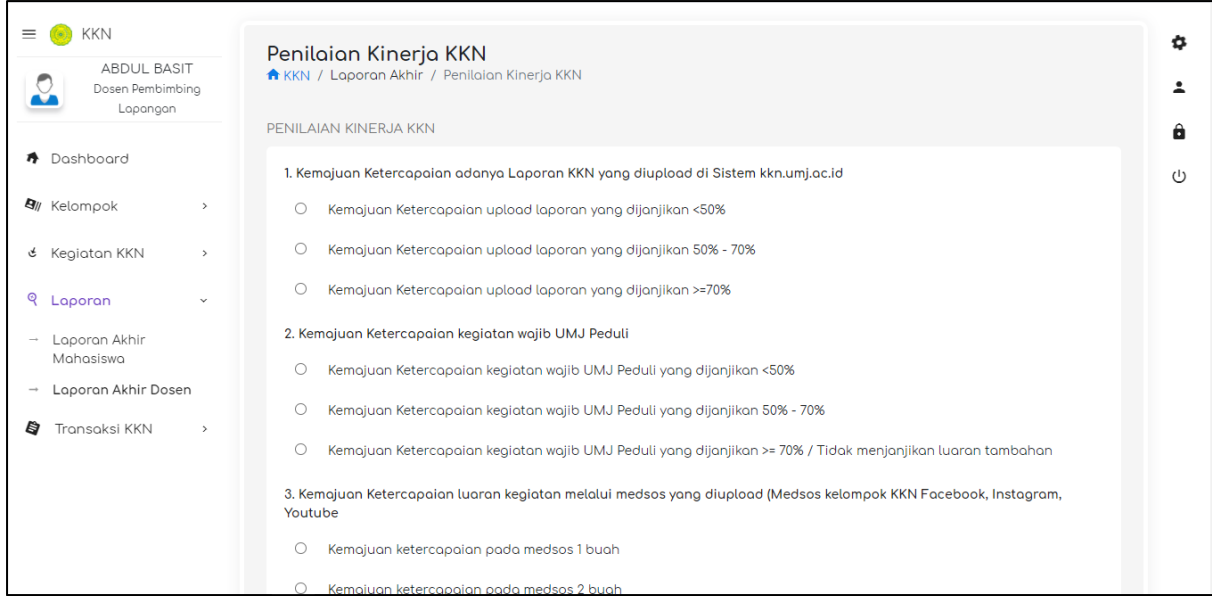

*Gambar 15*

Sebelum bapak/ibu mengisi laporan, bapak/ibu diminta untuk mengisi borang Penilaian Kinerja KKN seperti gambar 9.

Jika bapak/ibu sudah mengisi borang tersebut, barulah bapak/ibu dapat melanjutkan untuk pengisian Laporan

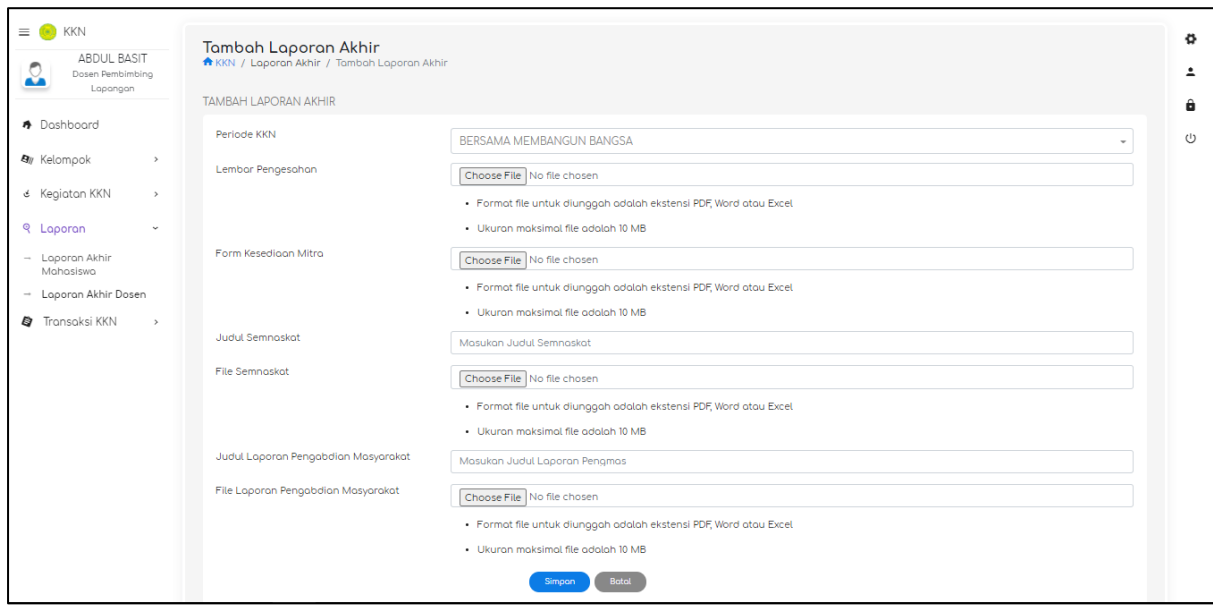

Sekarang bapak/ibu sudah dapat mengisi/mengupload laporan-laporan bapak/ibu.

*\*Silahkan isi semua laporan yang diminta, perhatikan ketentuan jenis file serta besaran file*

## <span id="page-12-0"></span>Menu – Transaksi KKN

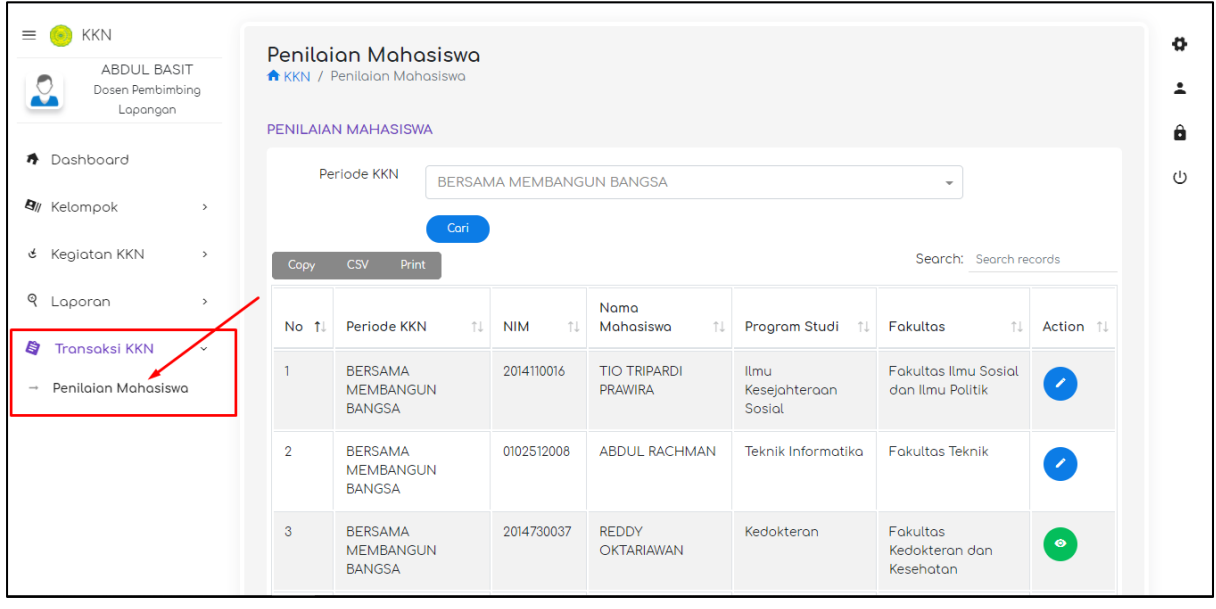

*Gambar 16*

Pada menu ini, bapak/ibu dapat melakukan penilaian kepada Mahasiswa anggota kelompok bapak/ibu masing-masing

| <b>KKN</b><br>$\equiv$<br>(a)<br><b>ABDUL BASIT</b><br>€<br>Dosen Pembimbing<br>Lapangan<br>Dashboard |                | Penilaian Mahasiswa<br>A KKN / Penilaian Mahasiswa<br>PENILAIAN MAHASISWA |                          |                                       |                                        |                                                 |           |
|----------------------------------------------------------------------------------------------------|----------------|---------------------------------------------------------------------------|--------------------------|---------------------------------------|----------------------------------------|-------------------------------------------------|-----------|
| <b>B</b> // Kelompok<br>$\,$<br>& Kegiatan KKN<br>$\rightarrow$                                       | Copy           | Periode KKN<br>Cari<br><b>CSV</b><br>Print                                | BERSAMA MEMBANGUN BANGSA |                                       |                                        | ٠<br>Search: Search records                     |           |
| Q Laporan<br>$\,$<br>B<br><b>Transaksi KKN</b>                                                        | No 1           | Periode KKN<br>îl.                                                        | <b>NIM</b><br>11         | Nama<br>Mahasiswa<br>îl.              | Program Studi<br>îl.                   | <b>Fakultas</b><br>îl.                          | Action 11 |
| $\checkmark$<br>Penilgian Mahasiswa<br>$\longrightarrow$                                              | $\overline{1}$ | <b>BERSAMA</b><br><b>MEMBANGUN</b><br><b>BANGSA</b>                       | 2014110016               | <b>TIO TRIPARDI</b><br><b>PRAWIRA</b> | <b>Ilmu</b><br>Kesejahteraan<br>Sosial | <b>Fakultas Ilmu Sosial</b><br>dan Ilmu Politik | ×         |
|                                                                                                    | $\overline{2}$ | <b>BERSAMA</b><br><b>MEMBANGUN</b><br><b>BANGSA</b>                       | 0102512008               | <b>ABDUL RACHMAN</b>                  | Teknik Informatika                     | <b>Fakultas Teknik</b>                          | ×         |
|                                                                                                    | 3              | <b>BERSAMA</b><br><b>MEMBANGUN</b><br><b>BANGSA</b>                       | 2014730037               | <b>REDDY</b><br><b>OKTARIAWAN</b>     | Kedokteran                             | Fakultas<br>Kedokteran dan<br>Kesehatan         | $\bullet$ |

*Gambar 17*

Langkah Pertama bapak/ibu harus pilih dulu periode KKN nya seperti gambar 11

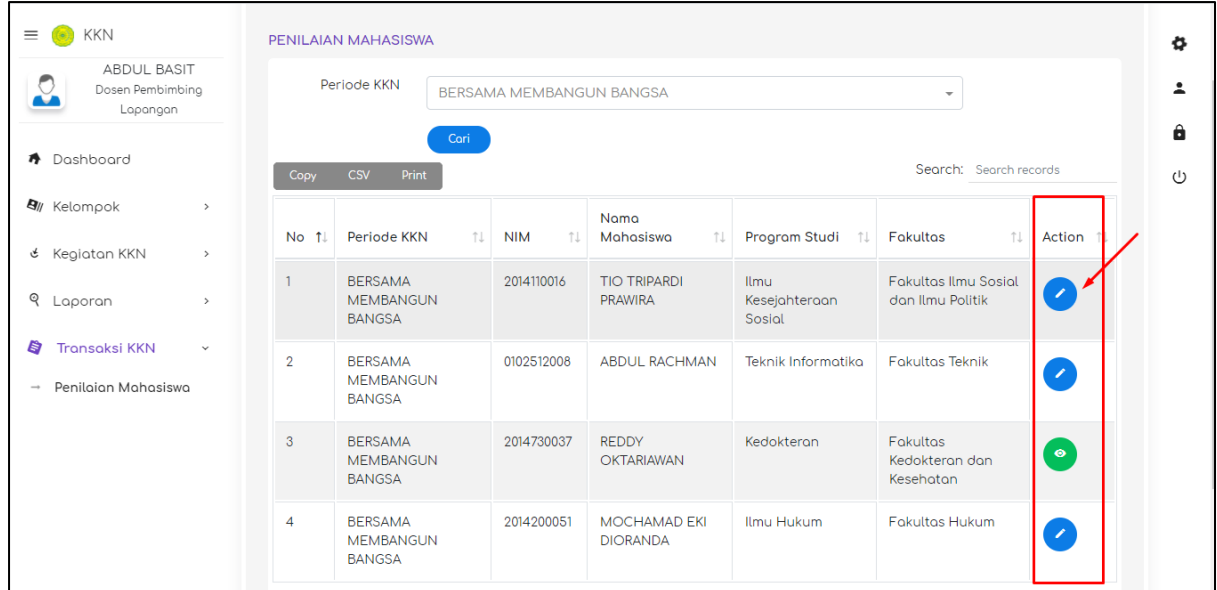

#### *Gambar 18*

Langkah Berikutnya bapak/ibu pilih salah satu nama dari list anggota kelompok mahasiswa, kemudian klik tombol seperti yang ditunjukkan pada gambar 12.

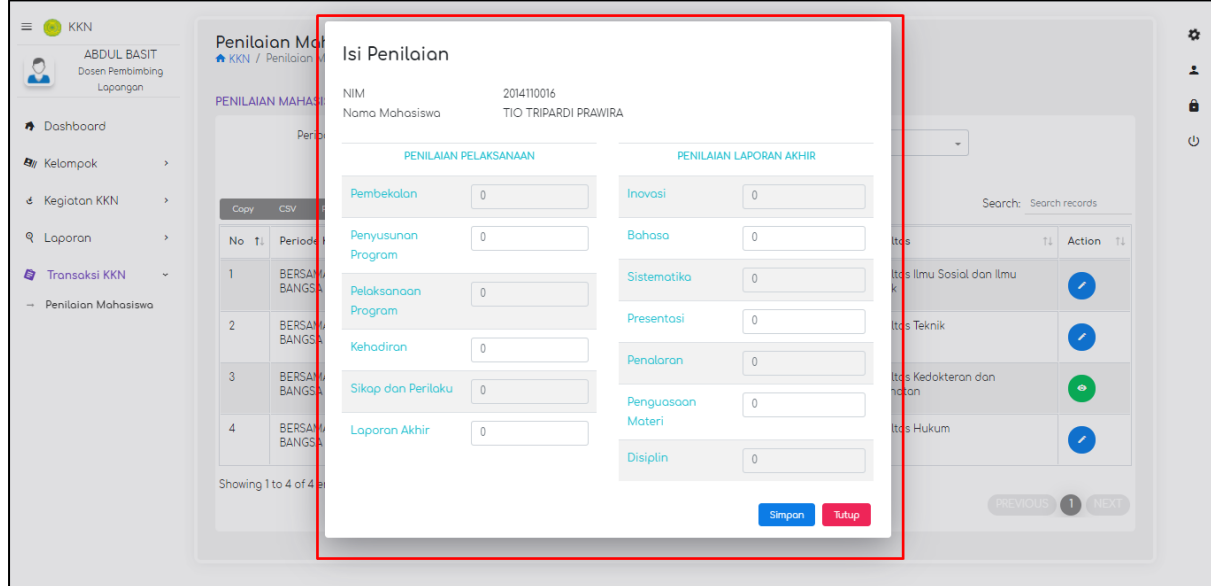

*Gambar 19*

Setelah bapak/ibu klik tombol maka akan muncul pop-up form seperti gambar 13

Simpan Silahkan bapak/ibu isi nilai mahasiswa/i tersebut kemudian klik

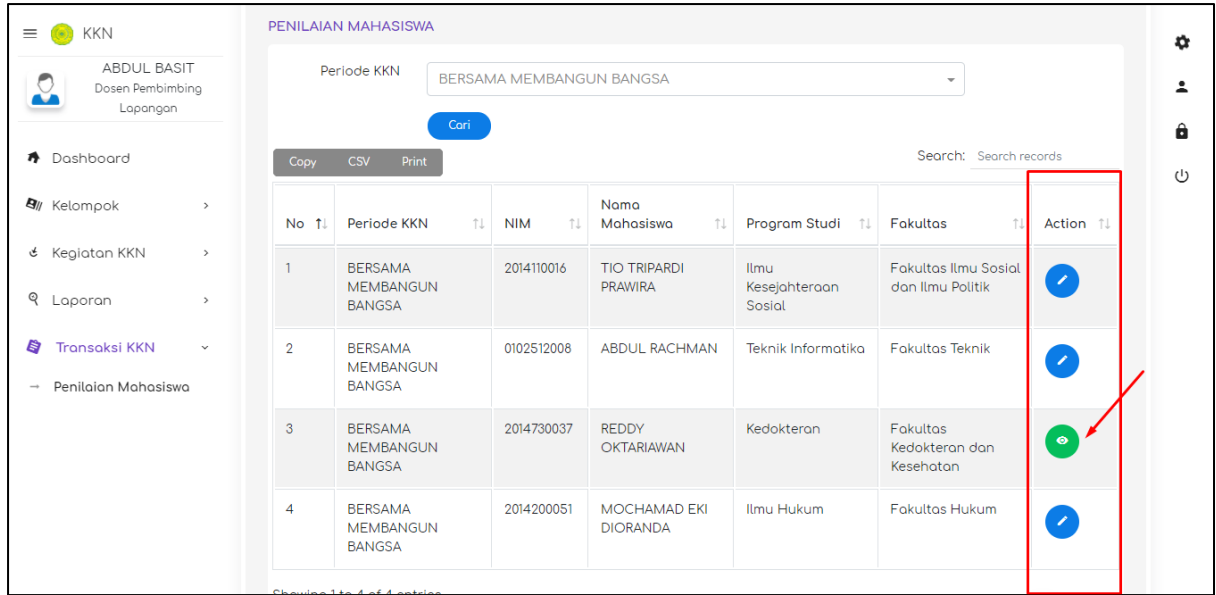

Untuk mahasiswa yang sudah dinilai maka iconnya berubah menjadi

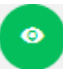

 $\left[ \begin{array}{c} \mathbf{z} \end{array} \right]$ 

Sedangkan mahasiwa yang belum dinilai, iconnya adalah